# Access & Install Office 365

- 
- 

1. Login to [HS Webmail](https://hsemail.ucsd.edu/) and click the "**App Launcher**" icon [nine dots in square pattern] in the upper left corner of the Outlook window.

2. In the Apps window on the left side of the screen, click the "**Office 365**  $\rightarrow$ " link.

3. To run any Office 365 application from the cloud right now, just click the associated icon in the left side column under the 'Office 365' heading.

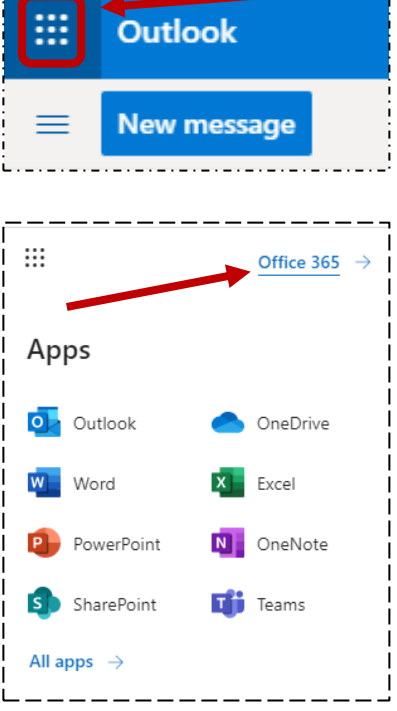

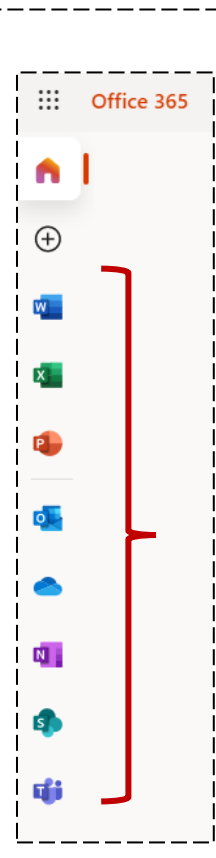

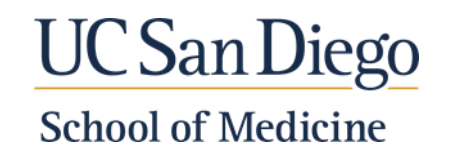

# Access & Install Office 365

- 4. To install the Office 365 applications to your computer, click the orange "**Install Office**" button on the upper right-side of the Office 365 window.
- 5. Next click the gray "**Office 365 apps**" box
- **6.** The next steps vary by which computer platform you're using Windows or Mac. The "**OfficeSetup.exe**" (Win) OR "**Microsoft Office installer.pkg**"(Mac) file will be downloaded to your computer.

### **Windows computers:**

Depending on your browser, click **Setup** (in Chrome), **Save File** (in Firefox), or select **Run** (in Edge or Internet Explorer).

If you see the User Account Control prompt that says, **Do you want to allow this app to make changes to your device?** Select **Yes** and the install begins.

#### **Mac computers:**

Once the download has completed, open **Finder**, go to **Downloads**, and doubleclick **Microsoft Office installer.pkg** file (the name might vary slightly).

A. Good afternoon  $\odot$  $\overline{a}$  set Click Run Say "yes Stay online  $\blacksquare$  $\sqrt{2019}$ q OfficeSetup (1).exe

*Windows – Google Chrome example shown below:*

Page **2** of **2** *M:\MEDED\MEDED\_ALL\MedEDTech\Office365\Access\_Install\_Office365.docx*

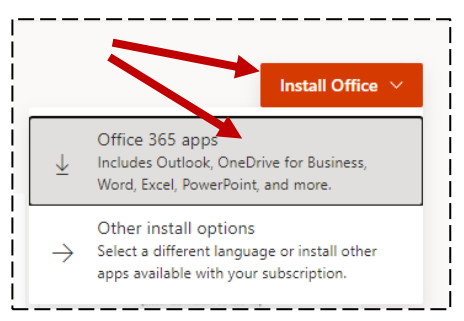

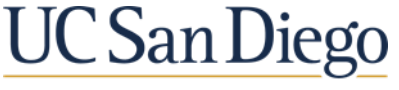

### **School of Medicine**